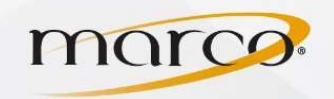

1. In the address bar of the web browser of your choice, type in the IP Address of the copier

 $\frac{1}{2}$  ,  $\frac{1}{2}$  ,  $\frac{1$ 

- 2. Click Shortcuts
- 3. Click Add Shortcut

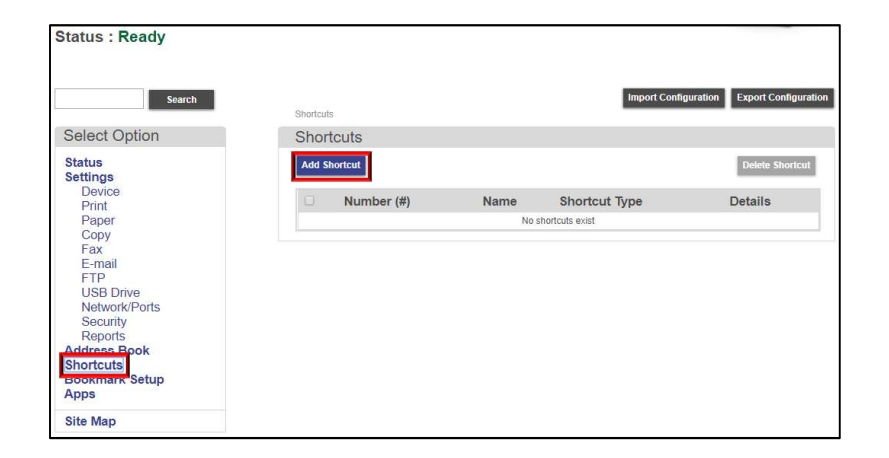

- 4. Click Fax for Shortcut Type
- 5. Type in the Shortcut Name
- 6. Type in the Shortcut Number
- 7. Type in the fax number it's going To:
- 8. Click on any required features

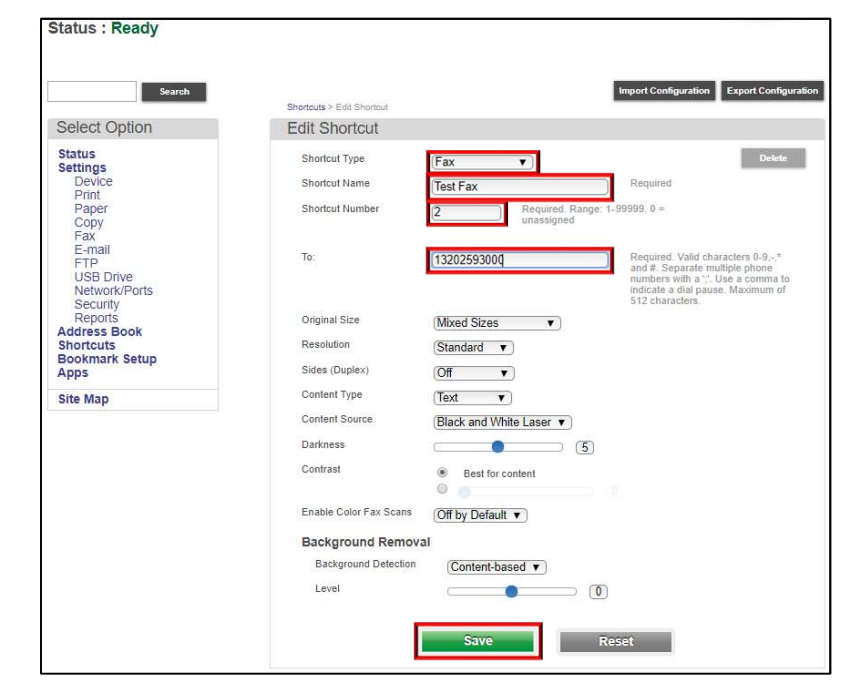

9. Click Save when finished

## The shortcut is now added

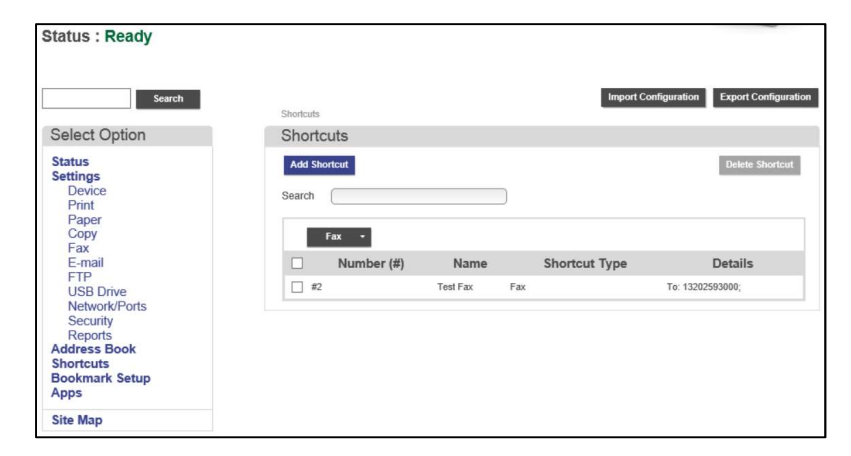

TO PLACE A SERVICE CALL OR ORDER SUPPLIES: CALL 800.847.3098 AND PROVIDE LOCATION AND SERIAL OR ID NUMBER OF THE DEVICE